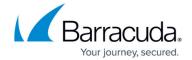

## STATISTICS Tab

https://campus.barracuda.com/doc/96026504/

The **STATISTICS** page provides information about all connections that are established from your firewalls. Before using this feature, you must activate the generation of Firewall Audit data. For information, see: <u>How to Configure the Statistics Services</u>.

To access the **STATISTICS** page, click the **STATISTICS** tab.

Be aware that for the Barracuda CloudGen Firewall a considerably large amount of statistics data can appear because box statistics are always sent to the database over the loopback adapter.

# **View Top Statistics**

To view a Top statistics data file, expand the **Statistics-module** list, navigate to the folder containing the file, and double-click the file. From the **Top List** section on the left of the page, select an instance of the data that you want to view and click **Show**. The **Top** statistics for the selected instance display in the table.

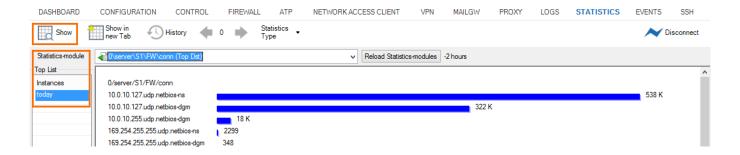

To filter the statistics results, you can enter search terms in the **Dst Filter** field and then click **Show**.

### **View Time Statistics**

From the **Statistics-module** list, double-click a Time statistics file. Click **Curve** or **Bars** to display the Time statistics in a curve or bar graph. In the **Time Interval** section on the left of the page, select the data interval that you want to view and click **Show**. The Time statistics for the the selected interval display in the table.

STATISTICS Tab 1/4

#### Barracuda CloudGen Firewall

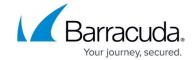

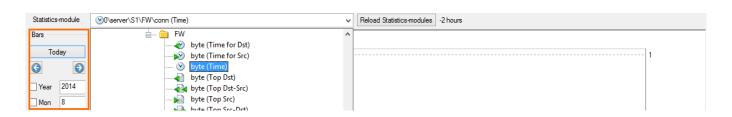

To view detailed information for a specific area in the chart, right-click it and select **Show selected interval**.

# **Statistics File Storage**

Raw and cooked statistical data is stored in separate file instances:

- **Daily Files** The collected data with the highest time resolution is stored in daily files. Each file contains raw data for one day.
- Cooked Files After a certain period, data can be compressed to a time resolution of one hour and stored in files that contain multiple days (cooked data). The number of days stored in a compressed (cooked) instance depends on the statistics settings. Cooked instances do not contain minimum and maximum values because they are of no significance.

Due to the way that statistical data is stored, you might find that maximum and minimum values are not displayed for certain dates when you view your statistics files - especially for transfer rates (bytes or connections per time unit). For example, the following figure displays firewall connection time statistics from March 8 to March 16, with minimum and maximum values enabled. However, there are no minimum and maximum values displayed for March 8 to 10.

## **Timed Connection Statistics from March 8:**

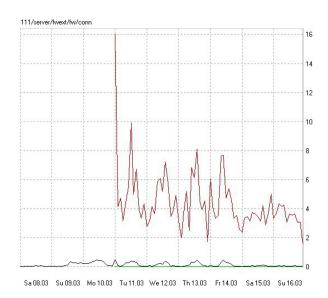

STATISTICS Tab 2/4

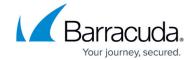

The following example displays the same firewall connection time statistics, starting with March 9 instead of March 8. Unlike the first figure, this second figure displays minimum and maximum values for the entire selected interval because full time resolution is available for March 9 and later. Earlier instances have been cooked and do not contain the minimum and maximum values.

#### **Timed Connection Statistics from March 9:**

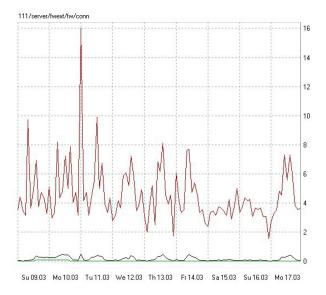

STATISTICS Tab 3 / 4

# Barracuda CloudGen Firewall

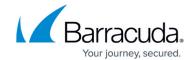

# **Figures**

- 1. top\_stats.png
- 2. time\_stats.png
- 3. t\_stats.png
- 4. t\_stats1.png

© Barracuda Networks Inc., 2024 The information contained within this document is confidential and proprietary to Barracuda Networks Inc. No portion of this document may be copied, distributed, publicized or used for other than internal documentary purposes without the written consent of an official representative of Barracuda Networks Inc. All specifications are subject to change without notice. Barracuda Networks Inc. assumes no responsibility for any inaccuracies in this document. Barracuda Networks Inc. reserves the right to change, modify, transfer, or otherwise revise this publication without notice.

STATISTICS Tab 4/4